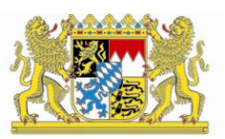

# IT-Dienstleistungszentrum des Freistaats Bayern

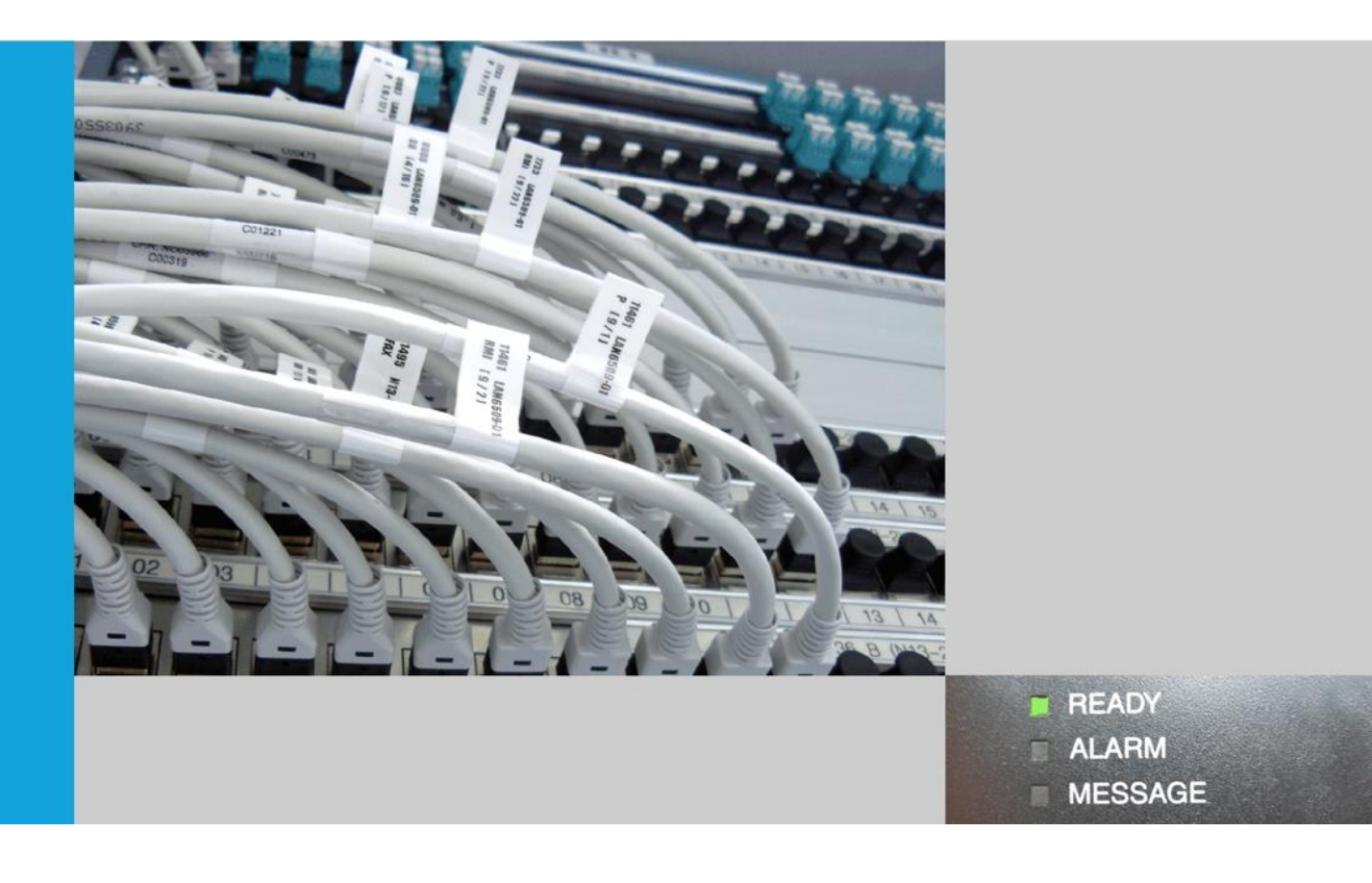

# GEWAN Bedienungsanleitung Ergebnisliste in MS Excel importieren

Erstelldatum: 07.03.2016 Geändert am: 25.03.2020 (Anpassung an MS Excel 2019 + Liste aller aktiven Betriebe der Gemeinde) Geändert am: 10.11.2021 (klarere Formulierung von Konvertierungsassistent Punkt 3 + Speichern als MS Excel-Tabelle + Seitennummerierung) Nadja Schulze, Erwin Dworzak

In GEWAN erhalten Sie bei vielen Funktionen Ergebnislisten. Diese können Sie als Textdatei exportieren und in MS Excel importieren.

Beispielsweise können Sie die Betriebsauskunft in GEWAN über *Gewerbemeldung* -> *Auskunft* -> *Betrieb* aufrufen. Zunächst geht ein Suchfenster auf, in dem Sie die gewünschte Suchart auswählen können.

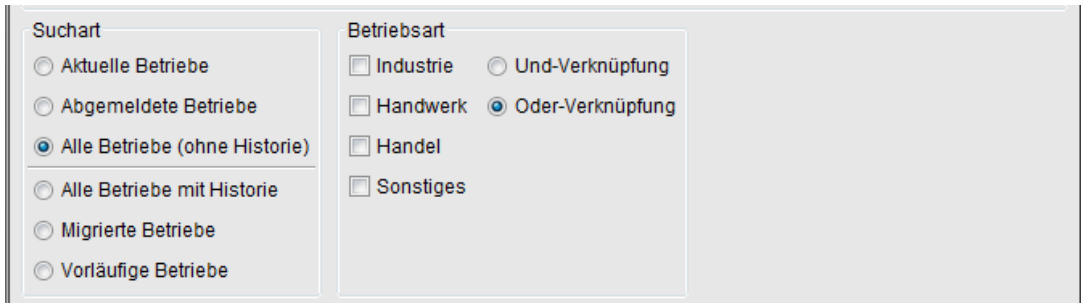

Sofern mehrere Betriebe Ihre Suchkriterien erfüllen, geht ein Suchergebnisfenster auf, in dem alle Betriebe gelistet sind, die Ihre Suchkriterien erfüllen.

Um eine **Liste aller aktiven Betriebe Ihrer Gemeinde** zu bekommen, gehen Sie in GEWAN in die Betriebsstatistik (Startmenü –> Sonstiges) und geben als Auswahl *Zahl der Beschäftigten* und als Kriterium *gleich oder größer 0* an (jeder Betrieb hat garantiert mindestens 0 Beschäftigte).

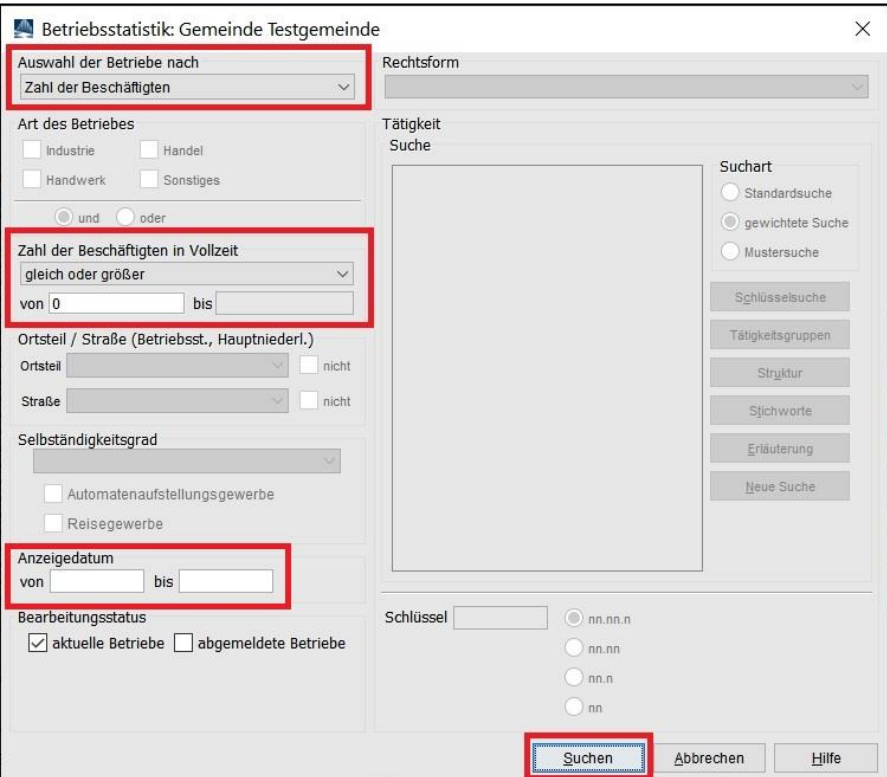

Bei Bedarf können Sie noch einen **Stichtag** im Feld *Anzeigedatum bis* eintragen. Durch Klick auf *Suchen* wird die Zahl der gefundenen Betriebe angezeigt und Sie können entscheiden, ob eine Liste angezeigt werden soll.

Durch Klick auf den Button *Exportieren* können Sie diese Liste (als Textdatei) exportieren.

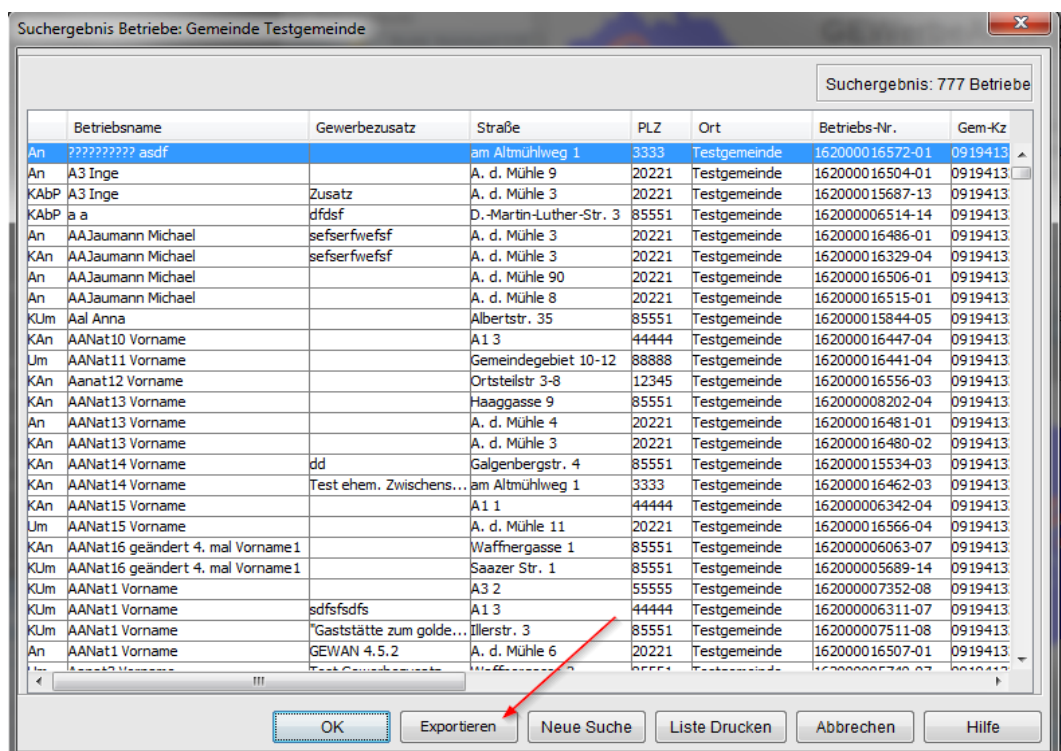

Ein Fenster geht auf, in dem Sie den Export als Textdatei (Standardname ist *export.txt*) abspeichern können. Sie können den vorgegebenen Dateipfad und auch den Dateinamen ändern. **Merken Sie sich den Pfad, damit Sie die Textdatei wieder finden**.

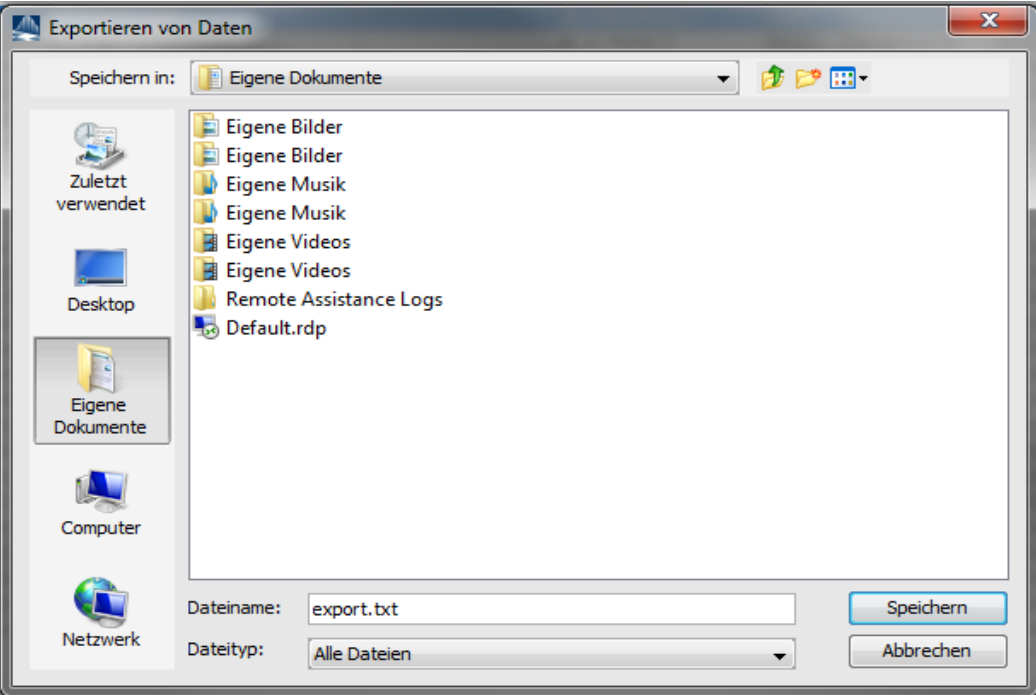

Starten Sie jetzt **MS Excel** und wählen Sie im Menü *Datei* -> *Öffnen*.

Verwenden Sie **MS Excel 2019**, müssen Sie anschließend noch auf *Durchsuchen* klicken.

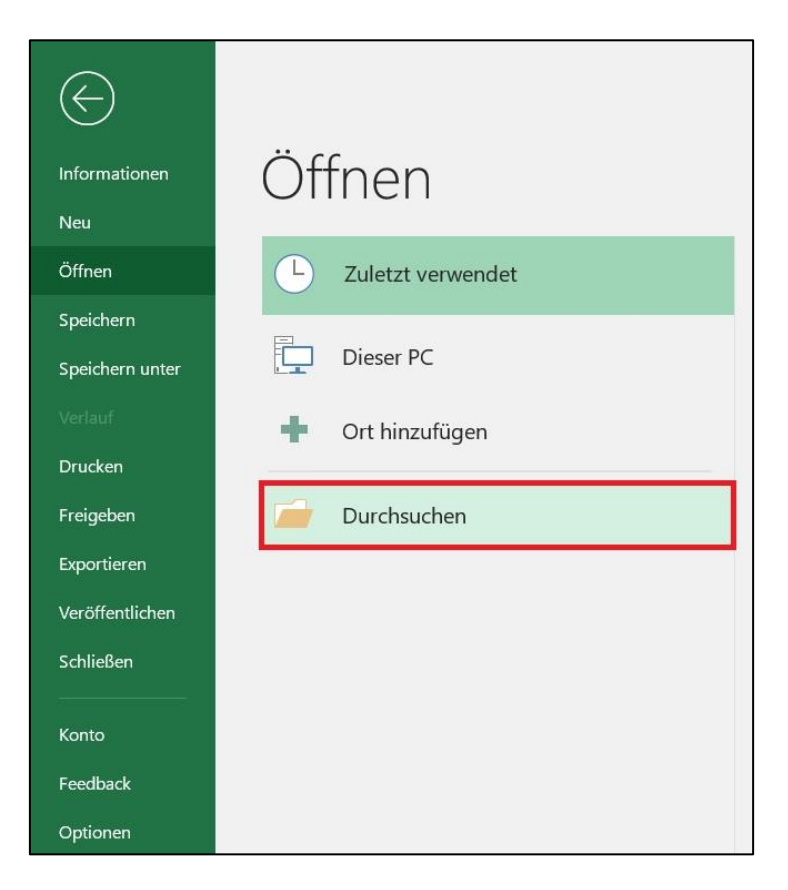

Wählen Sie entweder *Alle Dateien* (\*.\*) oder *Nur Textdateien* (\*.prn; \* .txt; \*.csv) aus und suchen Sie das Verzeichnis, in dem Sie vorher die Textdatei gespeichert haben. Markieren Sie die gewünschte Datei (heißt vermutlich *export.txt*) und klicken Sie auf *Öffnen*.

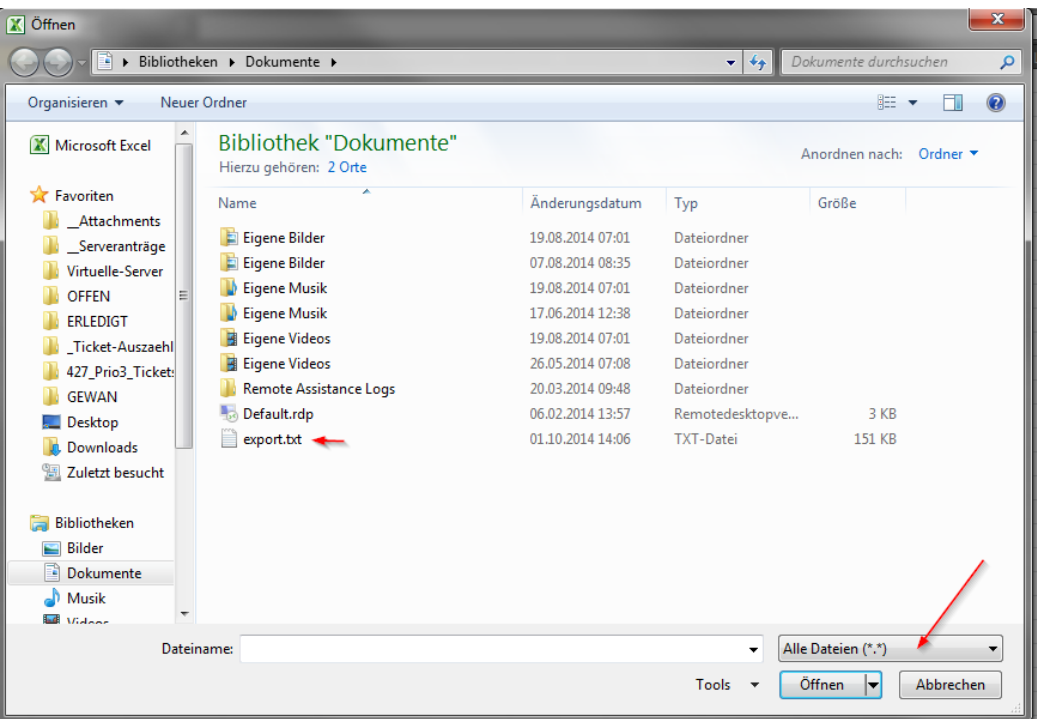

Nun erscheint ein Textkonvertierungs-Assistent in drei Schritten, nehmen Sie bitte die Einstellungen wie folgt vor.

**Schritt 1 von 3** - > Dateityp *Getrennt* wählen (Standardvorgabe).

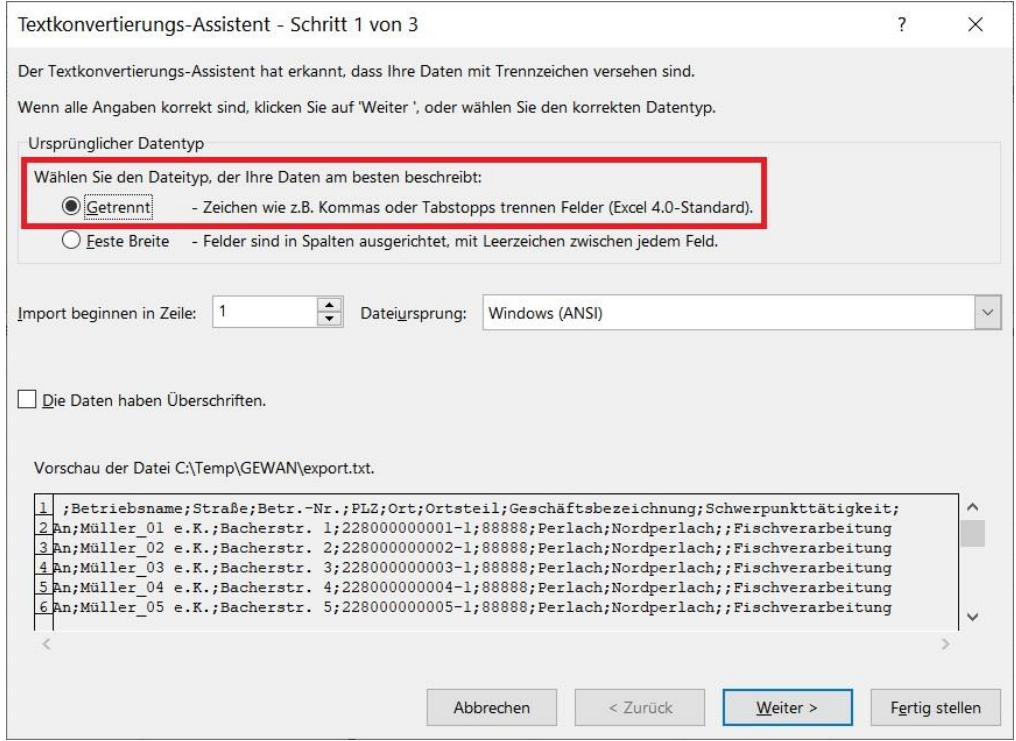

**Schritt 2 von 3** – Entfernen Sie den Haken bei *Tabstopp* und setzen Sie den Haken bei *Semikolon*, danach werden die Daten unten in Spalten getrennt angezeigt (**grün** umrandet).

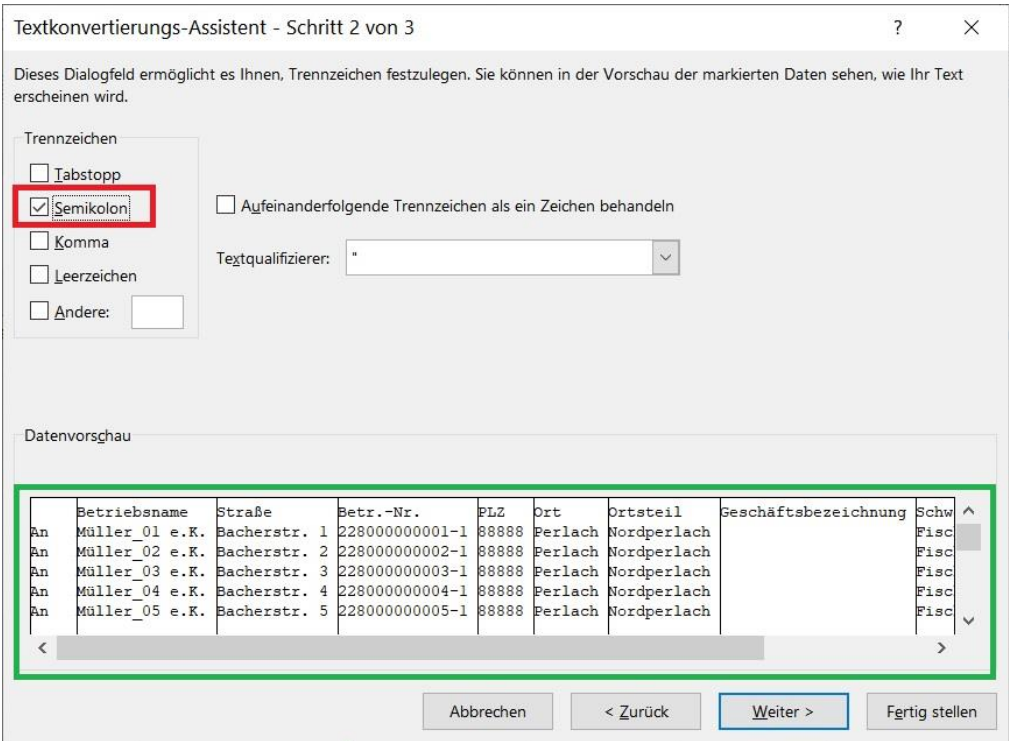

## **Schritt 3 von 3** – Sie sehen etwa folgenden Bildschirm (die linkeste Spalte ist markiert).

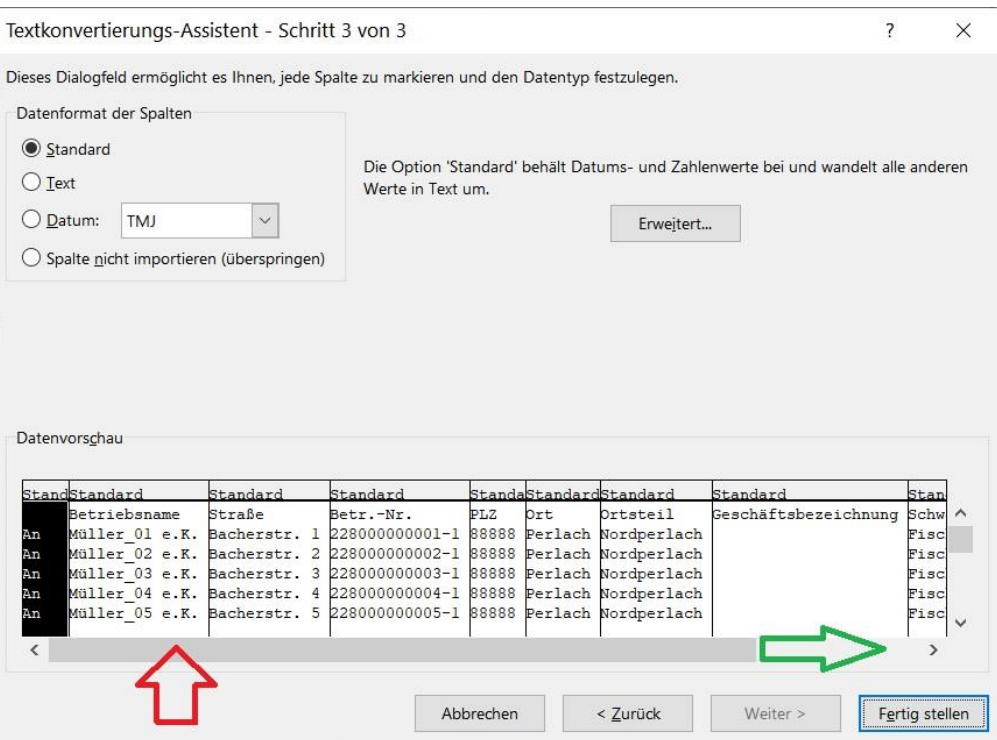

Schieben Sie den Schiebebalken (**roter** Pfeil) mit gedrückter linker Maustaste ganz nach rechts (Richtung **grüner** Pfeil).

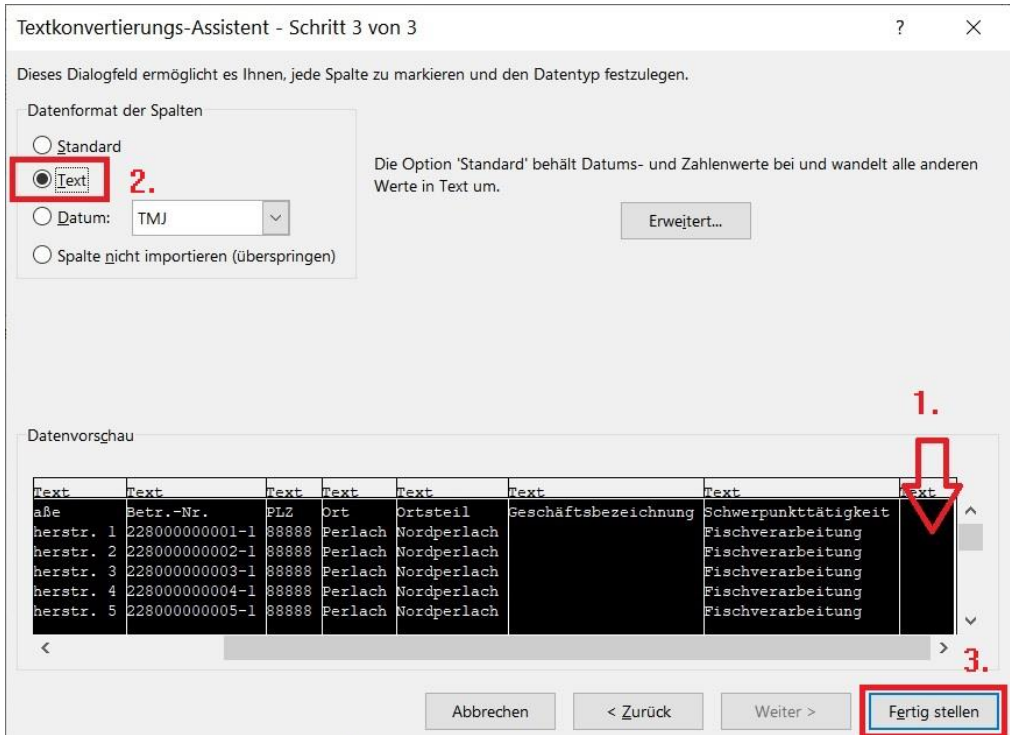

Zunächst klicken Sie bei gleichzeitig gedrückter *Shift*-Taste (Großschreibtaste) die linke Maustaste in der rechtesten Tabellenspalte (**roter** Pfeil + **1.**). Jetzt sollten alle Spalten markiert sein. Klicken Sie danach auf *Text* (**2.**) als Datenformat, damit eventuelle führende Nullen nicht wegfallen. Klicken Sie zuletzt auf *Fertigstellen* (**3.**). Sie erhalten die Liste im gewünschten tabellarischen Excel-Format.

#### **Hinweis: Alle nachfolgenden Bilder und Erläuterungen stammen aus der MS Excel 2019 Version.**

Beachten Sie, dass der Dateiname export.**txt** (**rot** umrandet) anzeigt, dass Sie die Datei bislang nur als Textdatei speichern.

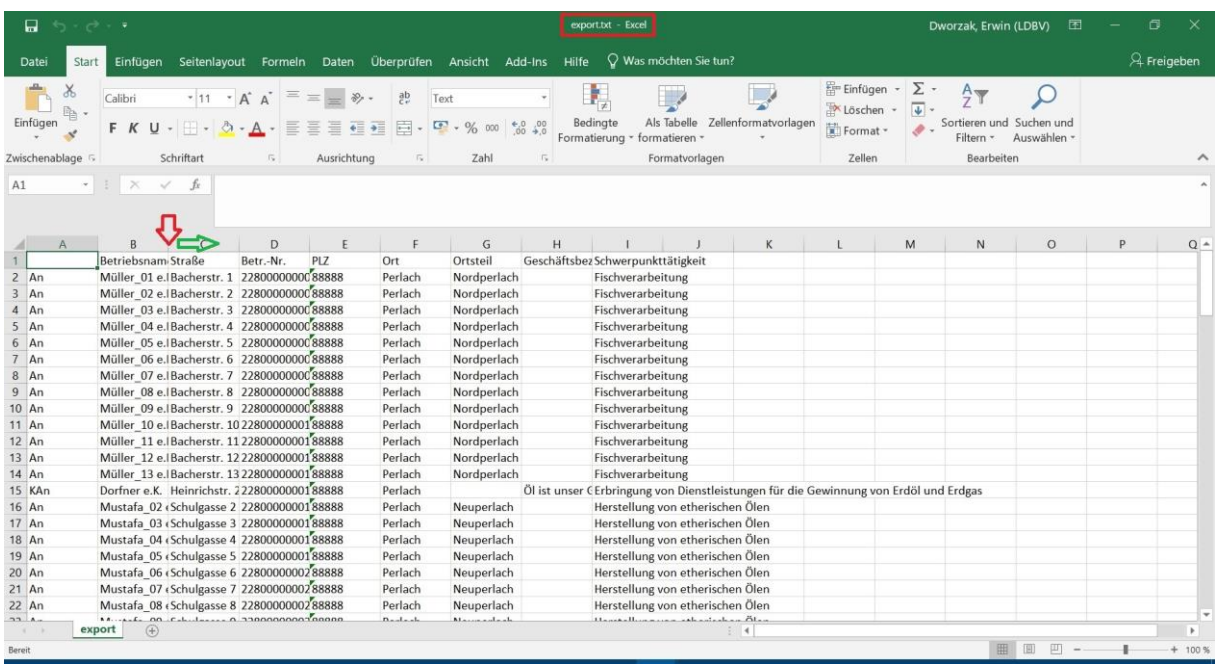

Um die **Spaltengröße** zu **ändern**, bewegen Sie die Maus im Bereich der Buchstaben oberhalb der Spalten zwischen zwei Spalten (**roter** Pfeil), der Mauszeiger ändert dadurch seine Form (sieht dann aus wie 2 Pfeile, die von einer "Mauer" wegzeigen). Ändern Sie die Breite der linken Spalte durch Verschieben der Maus bei gedrückter linker Maustaste nach links oder rechts (**grüner** Pfeil).

Wenn Sie alle Spalten auf die gewünschte Breite gebracht haben, klicken Sie auf Datei (**rot** umrandet).

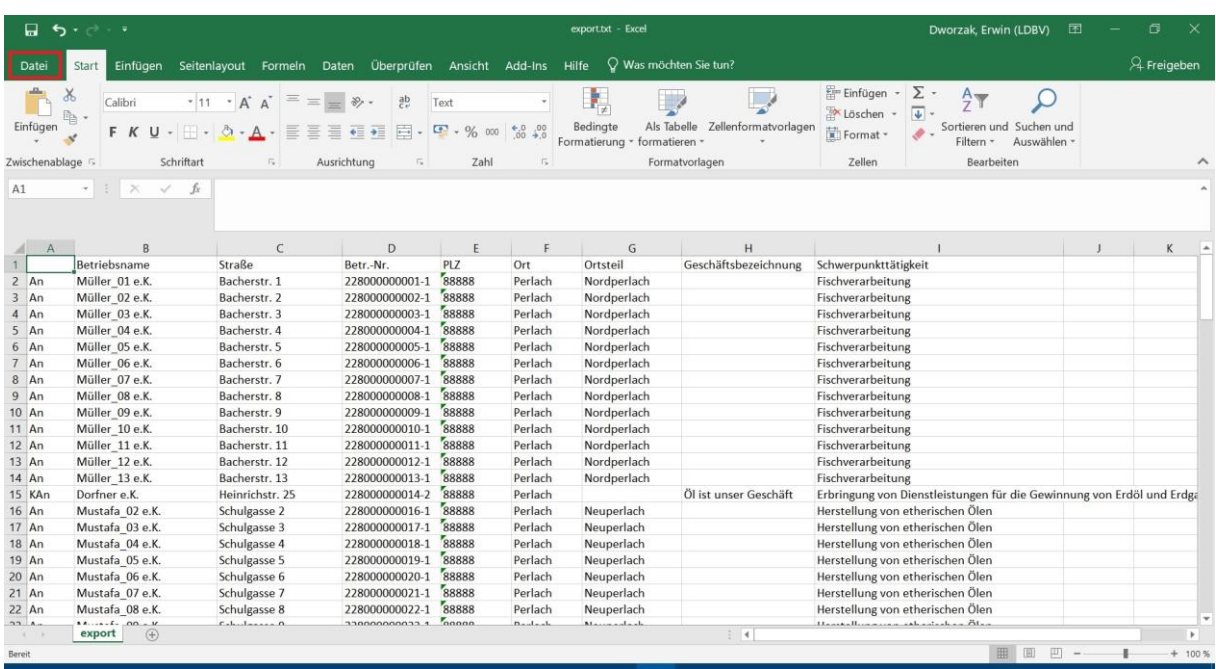

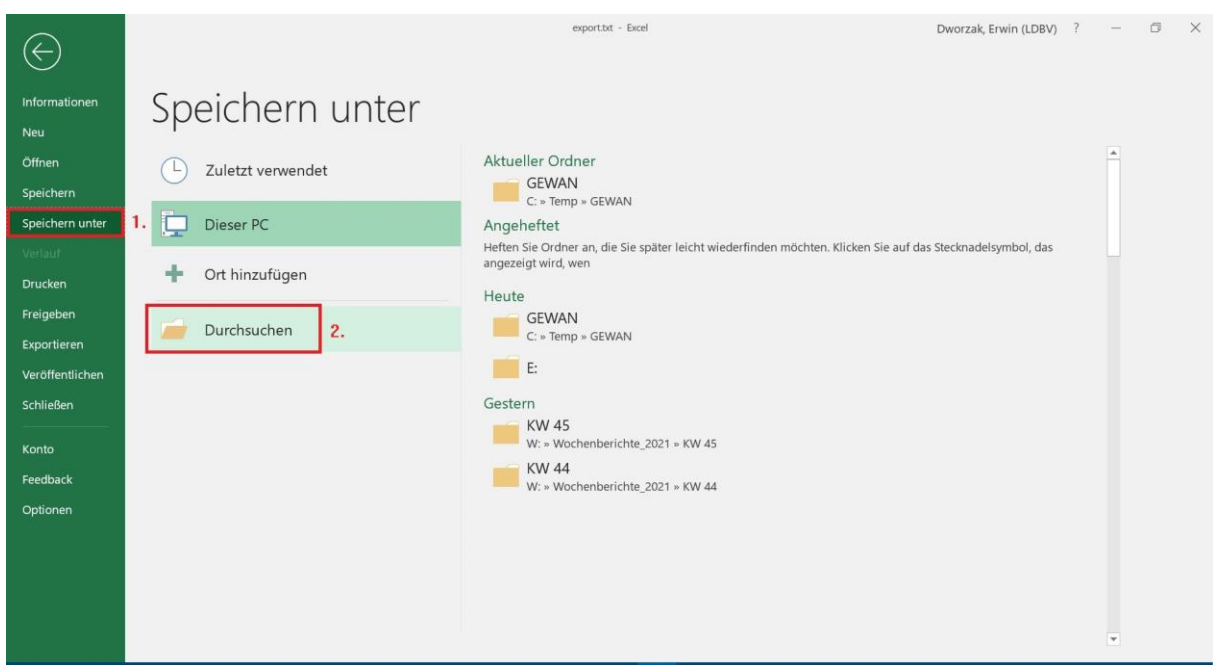

Klicken Sie auf *Speichern unter* (**1.**), dann auf *Durchsuchen* (**2.**)

Wählen Sie durch Klick(s) mit der linken Maustaste den gewünschten Ordner im linken Fensterbereich (**grün** umrandet). Klicken Sie auf Dateityp (es sollte Textdatei angezeigt werden) und ändern Sie den Typ in Excel-Arbeitsmappe (**rot** umrandet).

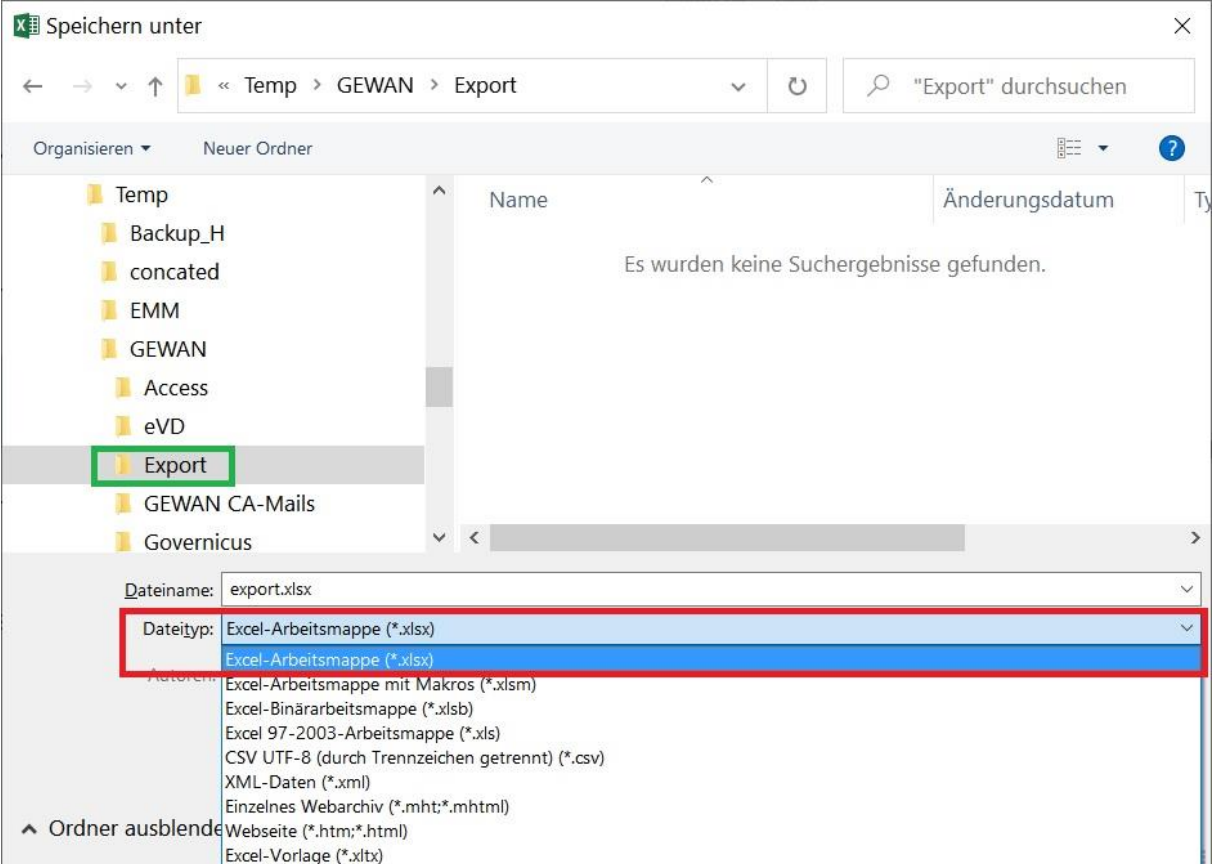

### Der Dateiname sollte sich in export.**xlsx** ändern (**grün** umrandet).

Klicken Sie auf *Speichern* (**rot** umrandet).

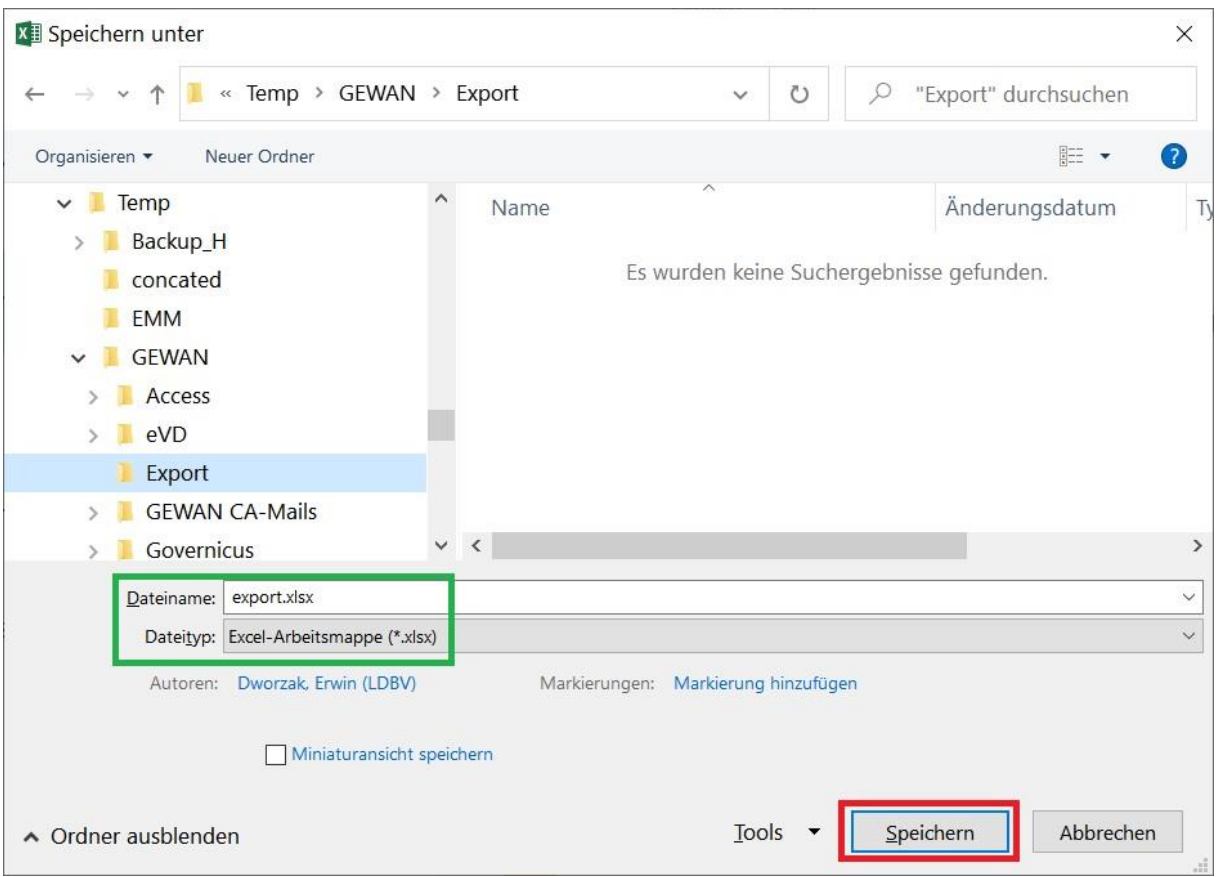

Der **rot** umrandete Dateiname sollte sich jetzt in export.**xslx** geändert haben.

| ロ<br>$\sim$<br>$\rightarrow  \bullet$ |                            |                                     |               |                                                                                           |                          |                                                               |                | export.xlsx - Excel                         | Dworzak, Erwin (LDBV) | 困<br>$\overline{\phantom{a}}$                                         | σ                                                                          |  |               |                          |
|---------------------------------------|----------------------------|-------------------------------------|---------------|-------------------------------------------------------------------------------------------|--------------------------|---------------------------------------------------------------|----------------|---------------------------------------------|-----------------------|-----------------------------------------------------------------------|----------------------------------------------------------------------------|--|---------------|--------------------------|
| Datei                                 | Einfügen<br>Start          | Seitenlayout                        | Formeln       | Überprüfen<br>Daten                                                                       | Ansicht Add-Ins          |                                                               | Hilfe          | V Was möchten Sie tun?                      |                       |                                                                       |                                                                            |  | $A$ Freigeben |                          |
| Einfügen                              | $\chi$<br>Calibri<br>$n$ . | $-11 - A A$<br>$F K U -$<br>$Q - A$ | $\equiv$<br>亖 | $\frac{ab}{c}$<br>$8 - 10$<br>in 1999.<br>$\overline{\leftarrow}$ .<br>$\frac{1}{2}$<br>콜 | Text<br>$\mathbb{C}^n$ . | $000 \begin{array}{cc} 0.00 & 0.00 \\ 0.4 & 0.00 \end{array}$ | Ŧ,<br>Bedingte | Als Tabelle<br>Formatierung + formatieren + | Zellenformatvorlagen  | Einfügen · ∑ ·<br>$\frac{1}{2}$ Löschen - $\frac{1}{2}$ -<br>Format - | $\frac{A}{Z}$<br>Sortieren und Suchen und<br>×<br>Auswählen -<br>Filtern * |  |               |                          |
| Zwischenablage F                      |                            | Schriftart                          | $\sqrt{2}$    | Ausrichtung<br>$\overline{\Gamma_{\mathbf{R}}}$ .                                         | Zahl                     |                                                               |                | Formatvorlagen                              |                       | Zellen                                                                | Bearbeiten                                                                 |  |               | $\wedge$                 |
| A1<br>A                               | $x \pm x$<br>B             | fx<br>$\checkmark$                  | $\epsilon$    | D                                                                                         | E                        | F                                                             |                | G                                           | H                     |                                                                       |                                                                            |  |               | K<br>$\hat{\phantom{a}}$ |
|                                       | Betriebsname               | Straße                              |               | Betr.-Nr.                                                                                 | PLZ                      | Ort                                                           | Ortsteil       |                                             | Geschäftsbezeichnung  | Schwerpunkttätigkeit                                                  |                                                                            |  |               |                          |
| $\overline{c}$<br>An                  | Müller 01 e.K.             |                                     | Bacherstr. 1  | 228000000001-1                                                                            | 88888                    | Perlach                                                       | Nordperlach    |                                             |                       | Fischverarbeitung                                                     |                                                                            |  |               |                          |
| An<br>3                               | Müller 02 e.K.             |                                     | Bacherstr. 2  | 228000000002-1                                                                            | 88888                    | Perlach                                                       | Nordperlach    |                                             |                       | Fischverarbeitung                                                     |                                                                            |  |               |                          |
| An<br>$\overline{4}$                  | Müller 03 e.K.             |                                     | Bacherstr. 3  | 228000000003-1                                                                            | 88888                    | Perlach                                                       | Nordperlach    |                                             |                       | Fischverarbeitung                                                     |                                                                            |  |               |                          |
| 5<br>An                               | Müller 04 e.K.             |                                     | Bacherstr, 4  | 228000000004-1                                                                            | 88888                    | Perlach                                                       | Nordperlach    |                                             |                       | Fischverarbeitung                                                     |                                                                            |  |               |                          |
| 6 An                                  | Müller 05 e.K.             |                                     | Bacherstr. 5  | 228000000005-1                                                                            | 88888                    | Perlach                                                       | Nordperlach    |                                             |                       | Fischverarbeitung                                                     |                                                                            |  |               |                          |
| An                                    | Müller 06 e.K.             |                                     | Bacherstr. 6  | 228000000006-1                                                                            | 88888                    | Perlach                                                       | Nordperlach    |                                             |                       | Fischverarbeitung                                                     |                                                                            |  |               |                          |
| 8 An                                  | Müller 07 e.K.             |                                     | Bacherstr. 7  | 228000000007-1                                                                            | 88888                    | Perlach                                                       | Nordperlach    |                                             |                       | Fischverarbeitung                                                     |                                                                            |  |               |                          |
| $\overline{9}$<br>An                  | Müller 08 e.K.             |                                     | Bacherstr. 8  | 228000000008-1                                                                            | 88888                    | Perlach                                                       | Nordperlach    |                                             |                       | Fischverarbeitung                                                     |                                                                            |  |               |                          |
| $10 \text{ An}$                       | Müller 09 e K              |                                     | Bacherstr 9   | 228000000009-1                                                                            | 88888                    | Perlach                                                       | Nordperlach    |                                             |                       | Eischverarheitung                                                     |                                                                            |  |               |                          |

**Hinweis:** Abgesehen von den Spalten A (Meldeart) und D (Betriebsnummer in GEWAN) enthalten alle Felder nur die Grunddaten der Betriebe (Betriebsname, Anschrift der Betriebsstätte und die Schwerpunkttätigkeit). Gemäß § 14 Abs. 5 Satz 2 Gewerbeordnung (GewO) dürfen der Name, die betriebliche Anschrift und die angezeigte Tätigkeit des Gewerbetreibenden allgemein zugänglich gemacht werden.